## How to confirm the firmware revision

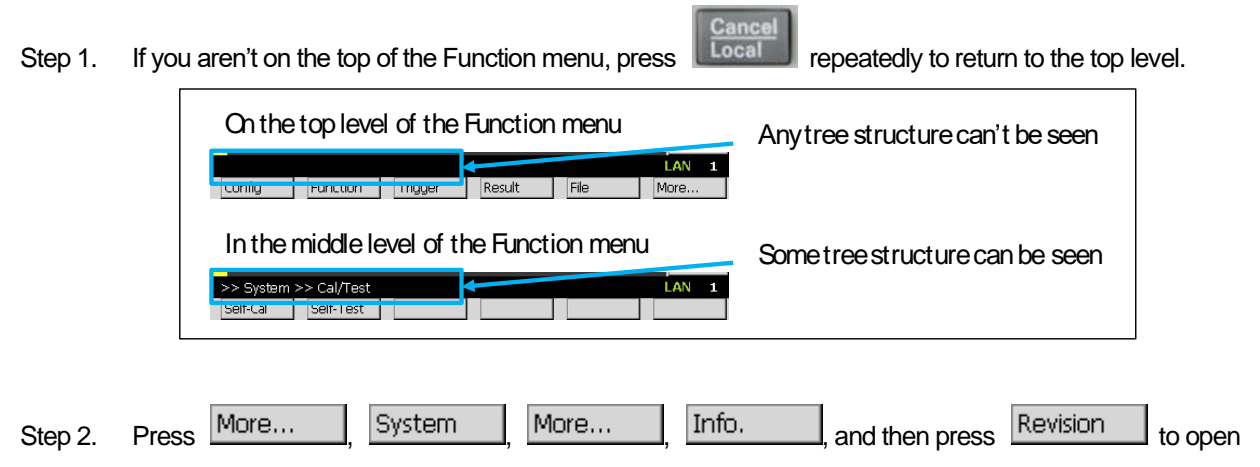

Revision dialogue.

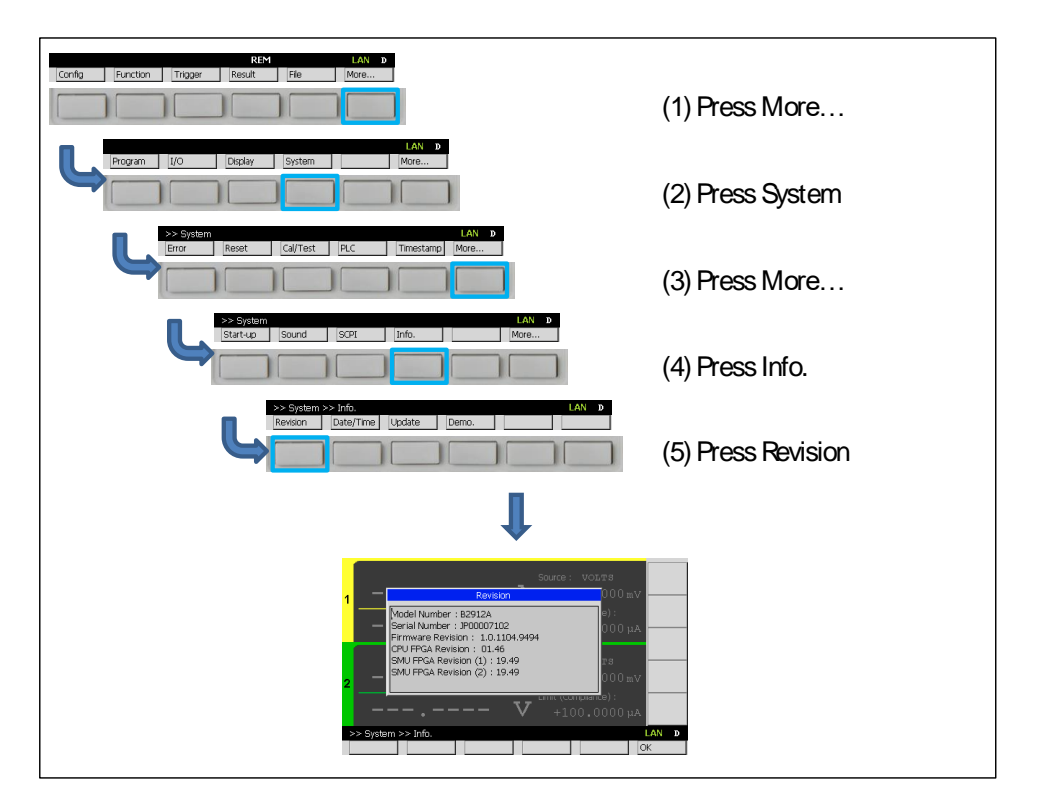

The firmware revision is displayed.

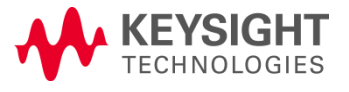

## How to update the firmware

Step 1. If the instrument is turned on, press Line Switch to turn it off.

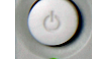

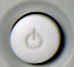

Step 2. Press Line Switch again to turn on the instrument and wait for LAN indicator becomes green or red.

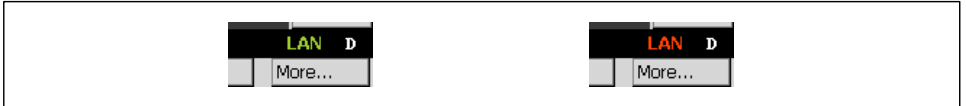

- Step 3. Download the ZIP file which includes the latest version of the B2900/10 firmware to your PC.
- Step 4. Unpack the ZIP file on your PC
- Step 5. Copy B2900A (B2900B) folder to the root folder of your USB flash memory device.
- Step 6. Attach your USB flash memory device to the USB port on the front panel.

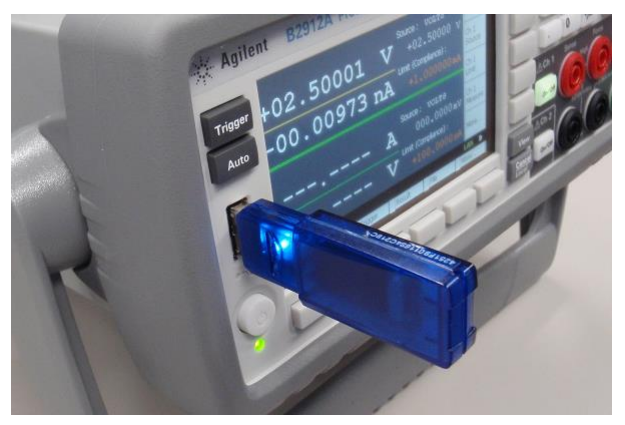

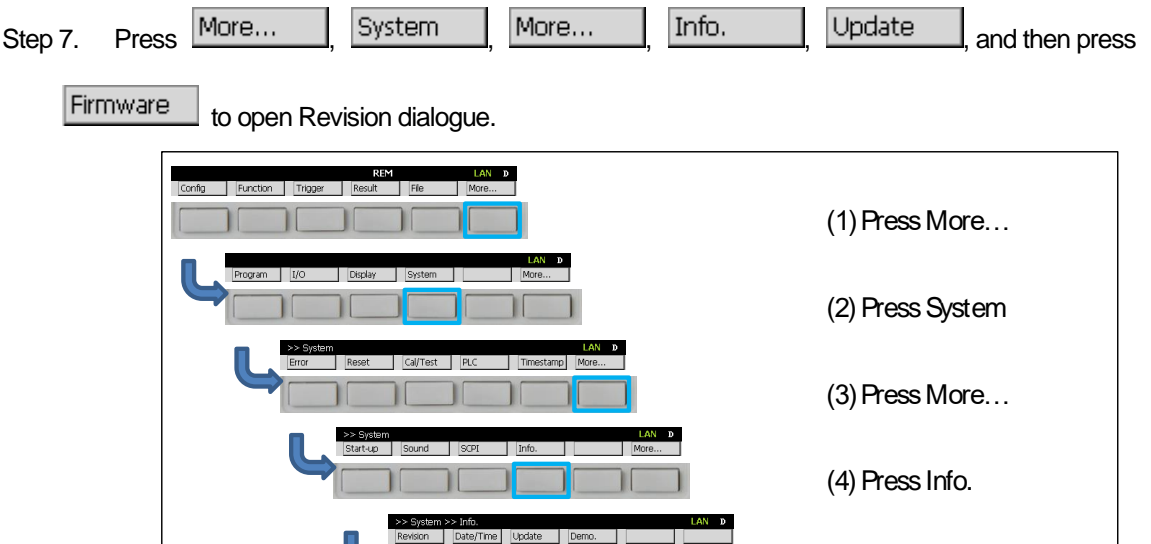

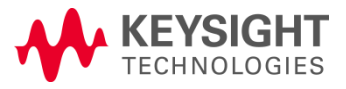

(5) Press Update

(6) Press Firmware

Step 8. Press OK to start updating the firmware. The update may take up to 10 minutes.

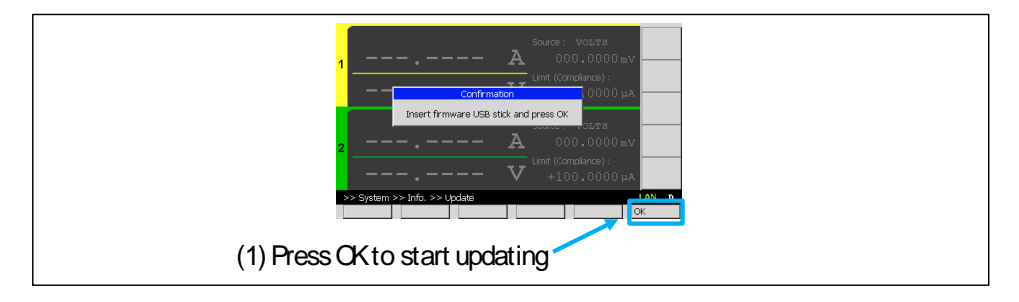

You'll see the following messages during the update.

Updating firmware (X.X.XXXX.XXXX) ... Updating CPU FPGA (XX.XX) … Updating SMU1 FPGA (XX.XX) … Updating SMU2 FPGA (XX.XX) ... \* \* This will be displayed for 2ch model

After completing the update, you'll see the message that prompts you to cycle the power.

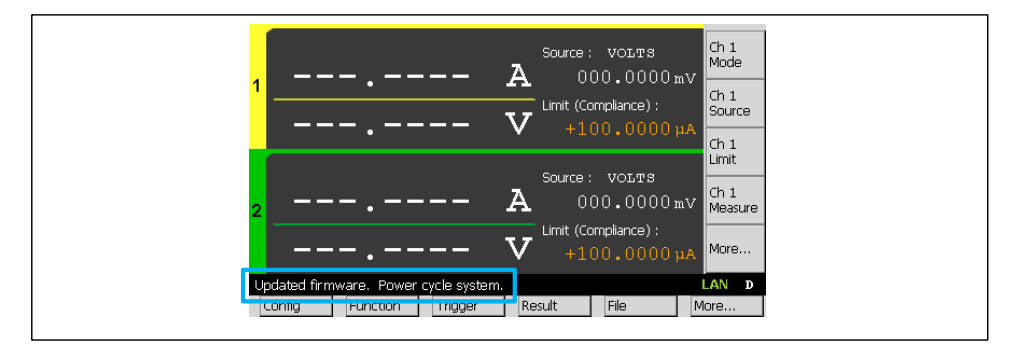

Step 9. Press Line Switch to turn off the power and then press Line Switch again to turn on the

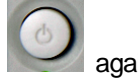

power.

Step 10. Confirm the firmware revision again to make sure the firmware has been updated properly.

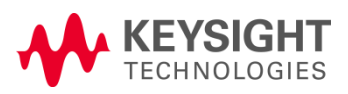